# **NTK**

#### **Инструкция по настройке роутера** KEENETIC Speedster, AC1200(KN-3012) **и** KEENETIC Sprinter, AX1800(KN-3710)

Алгоритм настройки роутеров модели KEENETIC Speestest и Sprinter одинаковый. Перед настройкой нового роутера его необходимо подключить к розетке адаптером питания (в разъём «POWER») и к основному сетевому кабелю Интернета (в разъём «WAN»). Убедитесь, что переключатель сбоку на роутере выставлен в положении  $A$  — роутер. (должен стоять в этом положении по умолчанию).

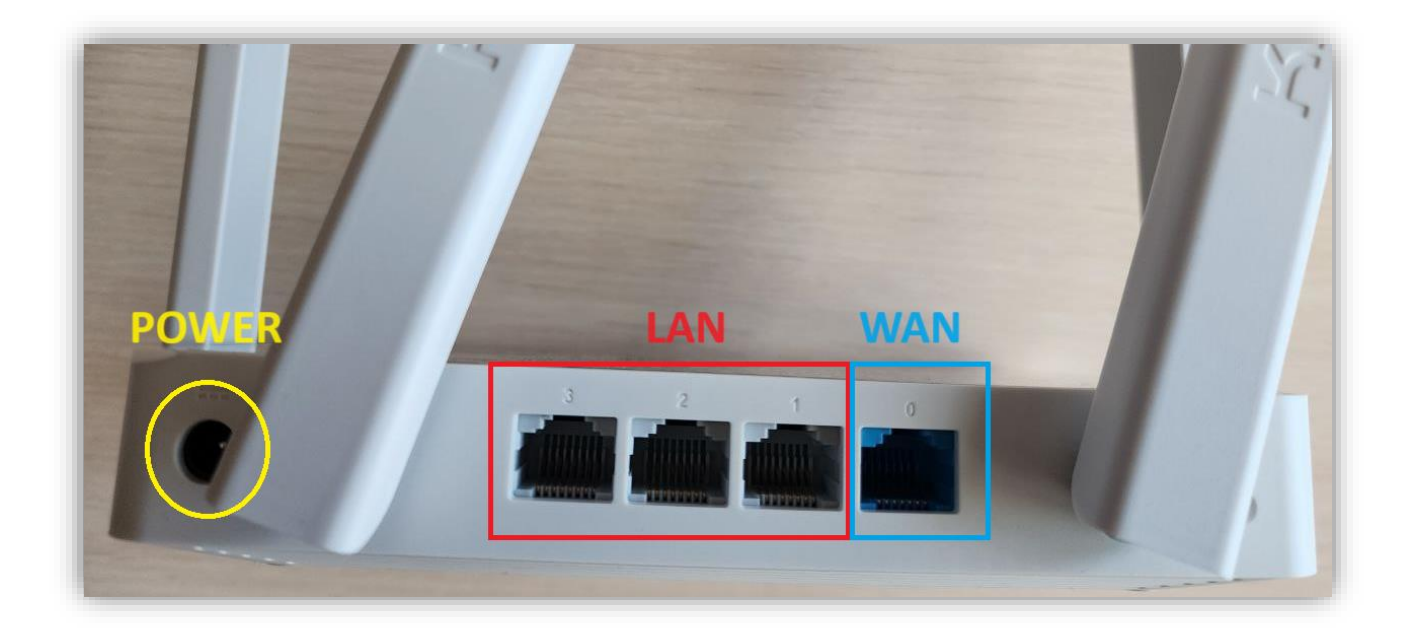

Далее настроить роутер можно двумя способами, подключившись к нему с любого устройства по WIFI или подключив его локальным кабелем, идущим в комплекте к компьютеру.

При подключении по кабелю, один конец кабеля необходимо подключить к одному из разъёмов «LAN» роутера, а другой в компьютер или ноутбук. Необходимо убедиться в том, на данный момент компьютер/ноутбук не подключен ни к какой WIFI сети и в свойствах проводного соединения (Ethernet/Подключение по локальной сети) выставлены настройки «Получить ip-адрес автоматически и получить адрес DNS автоматически).

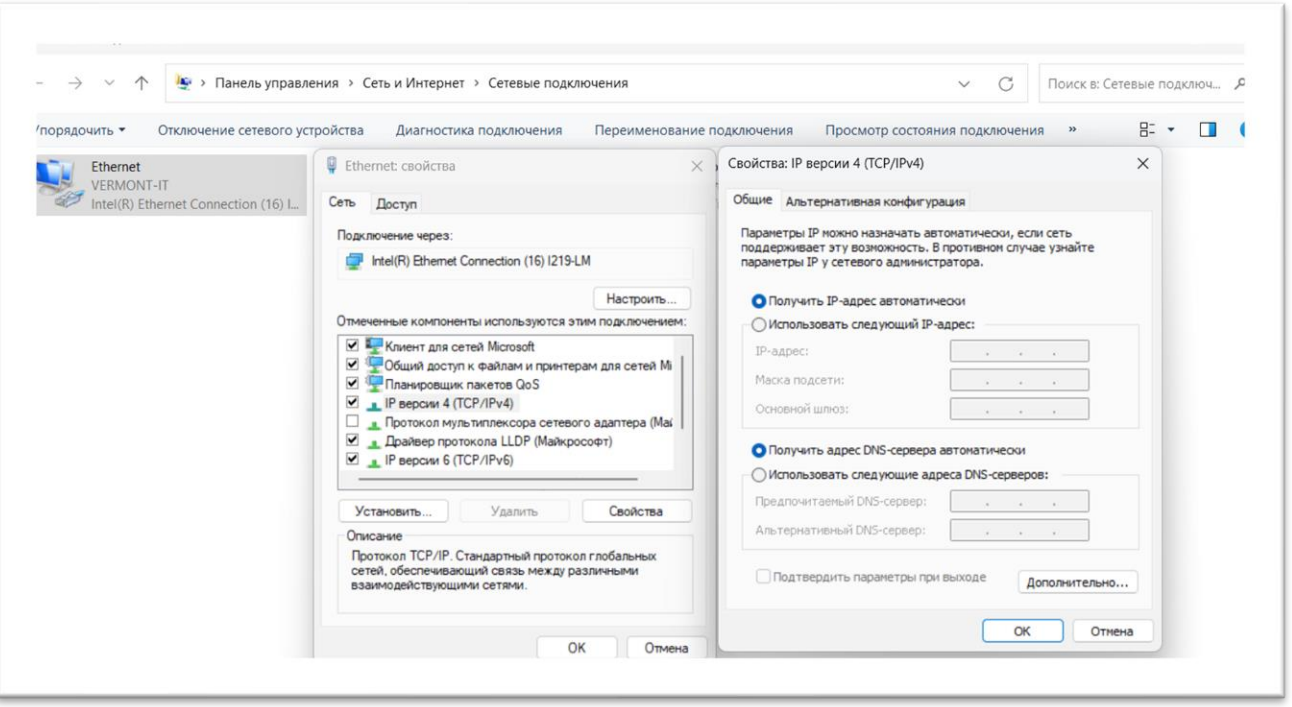

При подключении по WIFI, в списке доступных WIFI-соединений Вам необходимо выбрать сеть и ввести пароль. Название сети и пароль, используемые по умолчанию в новом роутере, указаны на обратной стороне роутера.

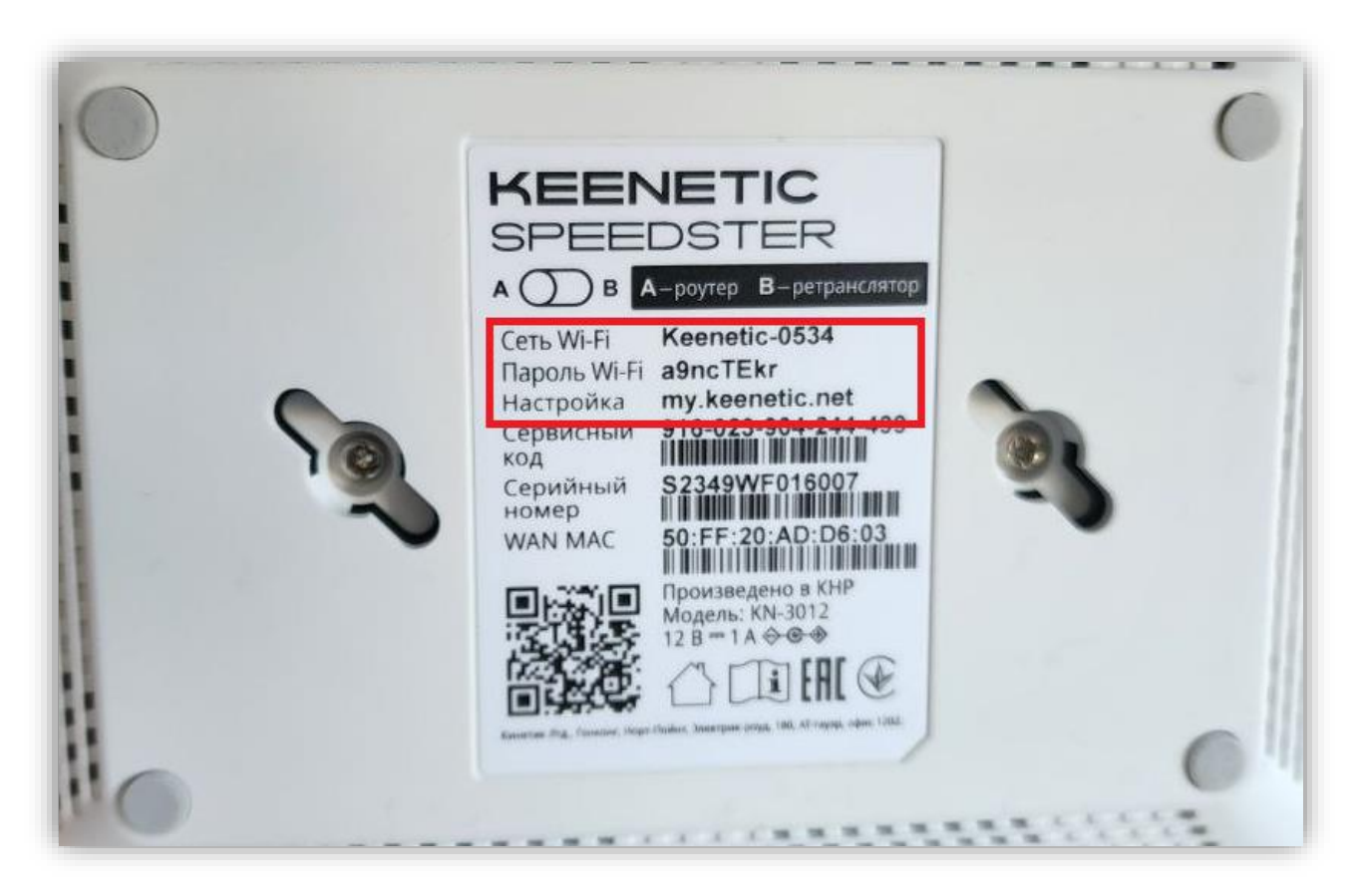

После того, как подключились любым удобным способом к роутеру, можно переходить к его настройке.

1) Для этого переходим в браузер и в адресной строке прописываем «192.168.1.1» или «my.keenetic.net» (без кавычек) и попадаем на страницу настройки. Выбираем язык и нажимаем «начать настройку».

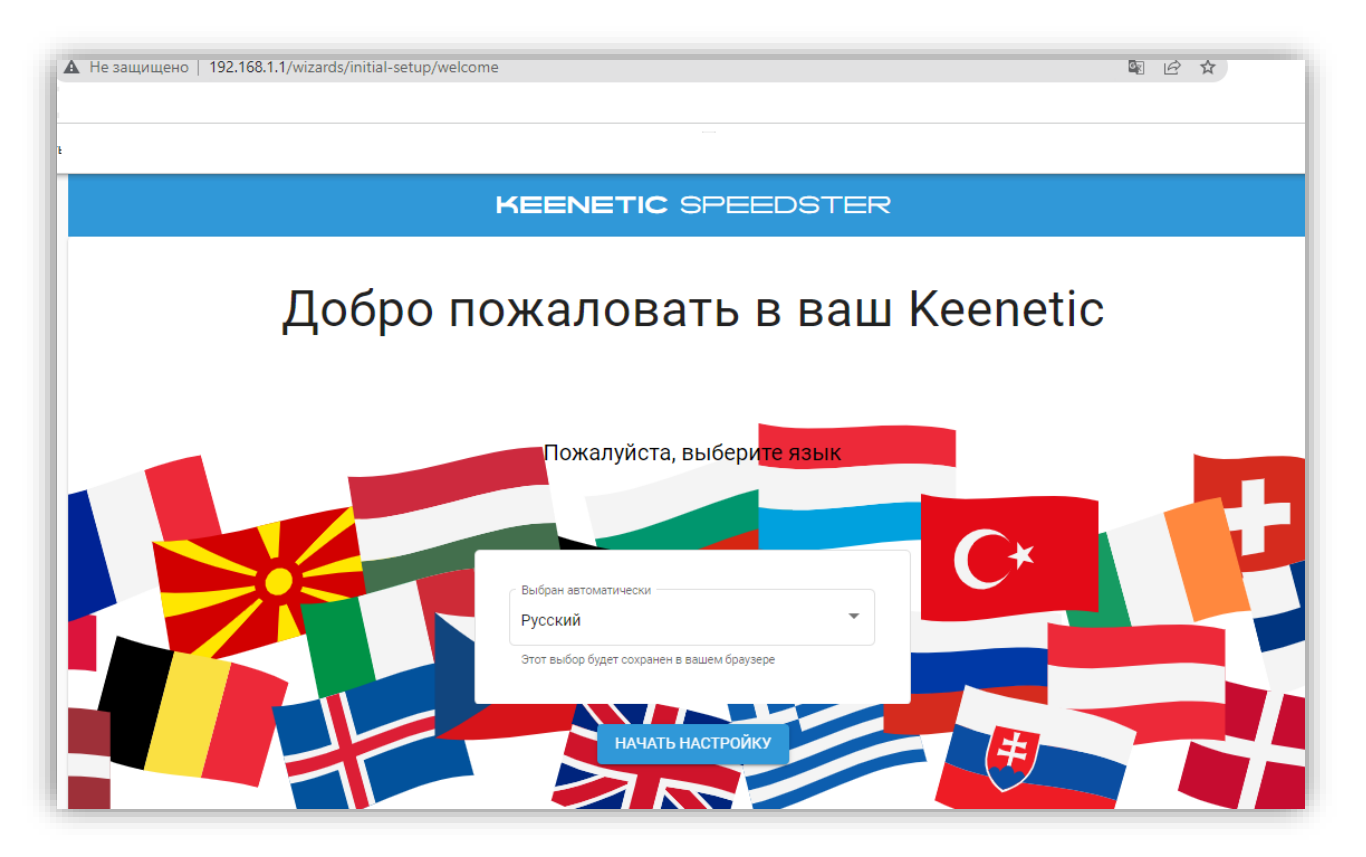

2) Затем выбираем пункт «Настроить доступ в интернет через модем, оптический терминал или прямое Ethernet-подключение» и нажимаем далее:

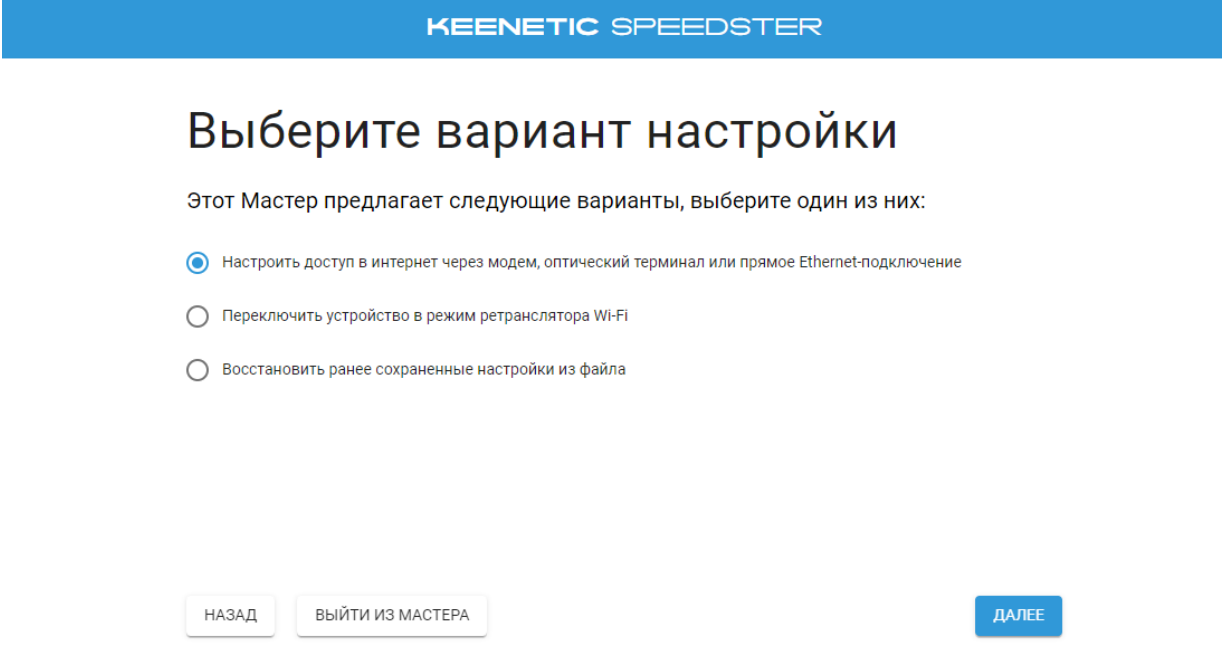

3) При первоначальной настройке роутера нужно принять лицензионное соглашение. Ознакомьтесь с ним и нажмите "Принять" для продолжения:

**KEENETIC SPEEDSTER** 

### Примите лицензионное соглашение с конечным пользователем

п

ПРИНЯТЬ

Последнее обновление 2020-03-30

Настоящее Лицензионное соглашение с конечным пользователем (настоящее «**Соглашение**») представляет<br>собой действительное и обязательное соглашение между **Keenetic Limited,** включая все связанные с ней компании и все её подразделения («<mark>Keenetic», «нам», «наш»</mark> или «**мы»), и Вами** (как определено ниже) о Программном обеспечении (как определено ниже), включая Программное обеспечение, устанавливаемое на любом из продуктов производства Keenetic («Продукт») и/или Программное обеспечение, полученное на законных основаниях или прелоставленное Магазином Приложений (как опрелелено ниже). авторизованной Keenetic. Keenetic и Вы вместе упоминаетесь как «Стороны», а по отдельности «Сторона»

ИСПОЛЬЗУЯ ПРОГРАММНОЕ ОБЕСПЕЧЕНИЕ, ПРОЛУКТ НА КОТОРОМ УСТАНОВЛЕНО ПРОГРАММНОЕ овселечение, копируя программное обеспечение, передавая программное обеспечение, МОДИФИЦИРУЯ ПРОГРАММНОЕ ОБЕСПЕЧЕНИЕ И/ИЛИ УСТАНАВЛИВАЯ ПРОГРАММНОЕ ОБЕСПЕЧЕНИЕ НА<br>ПРОДУКТ, ДРУГОЕ ВЫЧИСЛИТЕЛЬНОЕ УСТРОЙСТВО И/ИЛИ МАШИНОЧИТАЕМЫЙ НОСИТЕЛЬ, ВЫ СОГЛАШАЕТЕСЬ НА ВСЕ ПОЛОЖЕНИЯ И УСЛОВИЯ НАСТОЯЩЕГО СОГЛАШЕНИЯ. ЕСЛИ ВЫ НЕ СОГЛАШАЕТЕСЬ СОБЛЮДАТЬ ПОЛОЖЕНИЯ И УСЛОВИЯ НАСТОЯЩЕГО СОГЛАШЕНИЯ, НЕ ДЕЛАЙТЕ НИЖЕСЛЕДУЮЩЕГО: НЕ ИСПОЛЬЗУЙТЕ ПРОГРАММНОЕ ОБЕСПЕЧЕНИЕ, НЕ ИСПОЛЬЗУЙТЕ ПРОДУКТ, НА КОТОРОМ УСТАНОВЛЕНО ЭТО ПРОГРАММНОЕ ОБЕСПЕЧЕНИЕ, НЕ КОПИРУЙТЕ ПРОДУКТ, НА ОБЕСПЕЧЕНИЕ. НЕ ПЕРЕЛАВАЙТЕ ПРОГРАММНОЕ ОБЕСПЕЧЕНИЕ. НЕ МОЛИФИНИРУЙТЕ ПРОГРАММНОЕ

4) Задайте пароль администратора и нажмите «Далее». Желательно придумать надежный пароль, это необходимо для защиты от несанкционированного доступа к настройкам роутера:

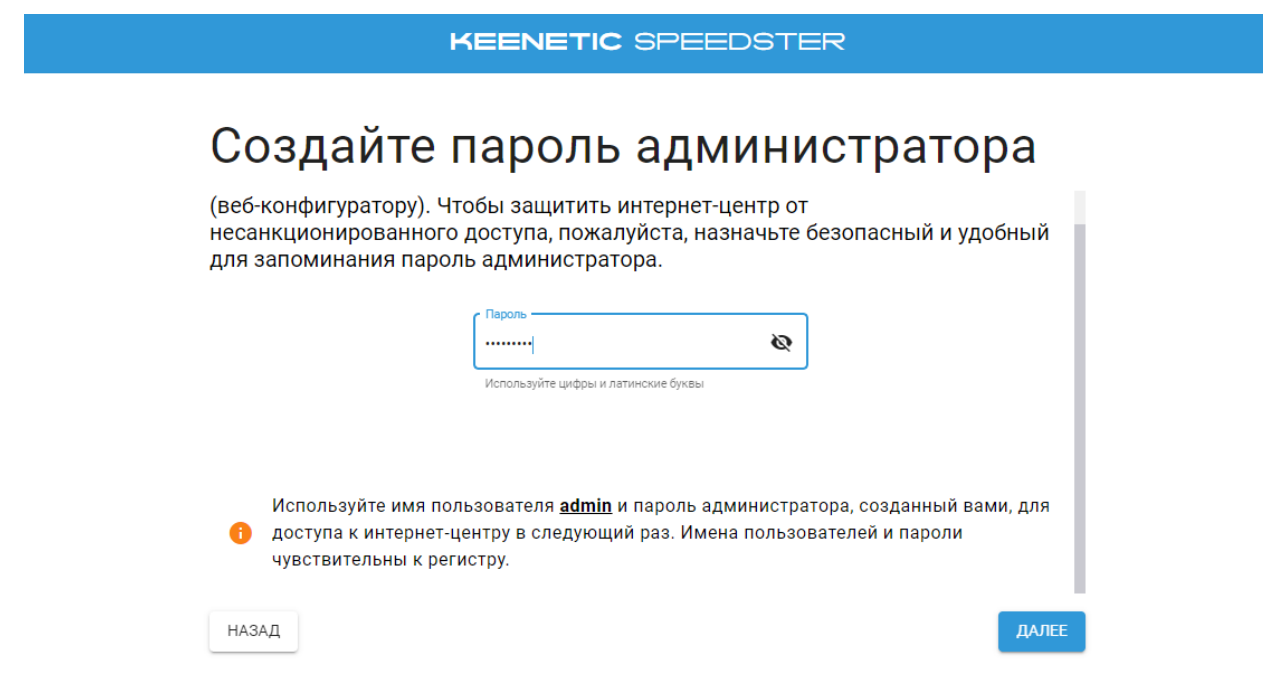

**KEENETIC SPEEDSTER** 

### Отключите модем от электричества

Если подключение к интернету работает через телефонный / оптоволоконный / кабельный или спутниковый модем, отключите его от источника питания. Если в модеме есть аккумулятор для резервного питания, извлеките его. Если к модему подключено другое беспроводное оборудование, также отсоедините его.

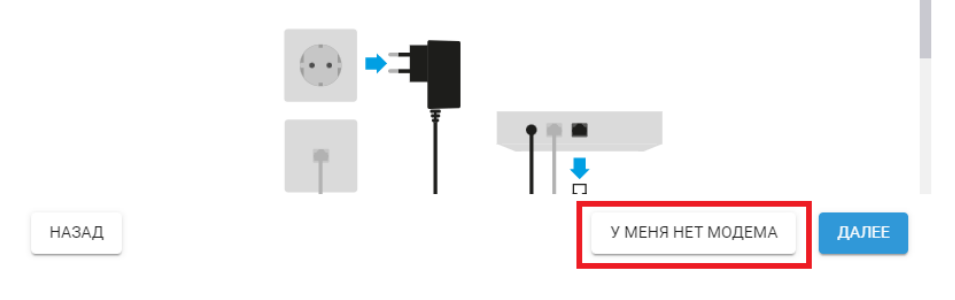

6) На следующем экране выберите первый (рекомендуемый) вариант просмотра ТВ и нажмите «Далее»:

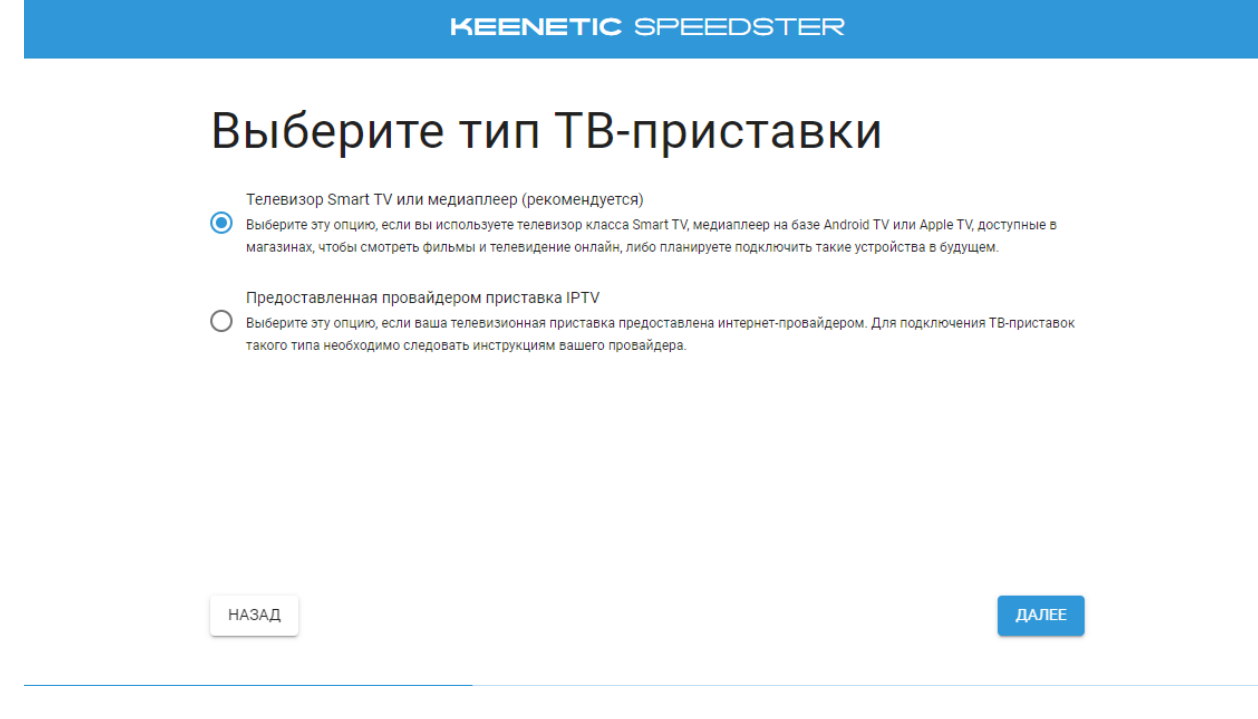

#### 7) Затем установите часовой пояс и нажмите «Далее»:

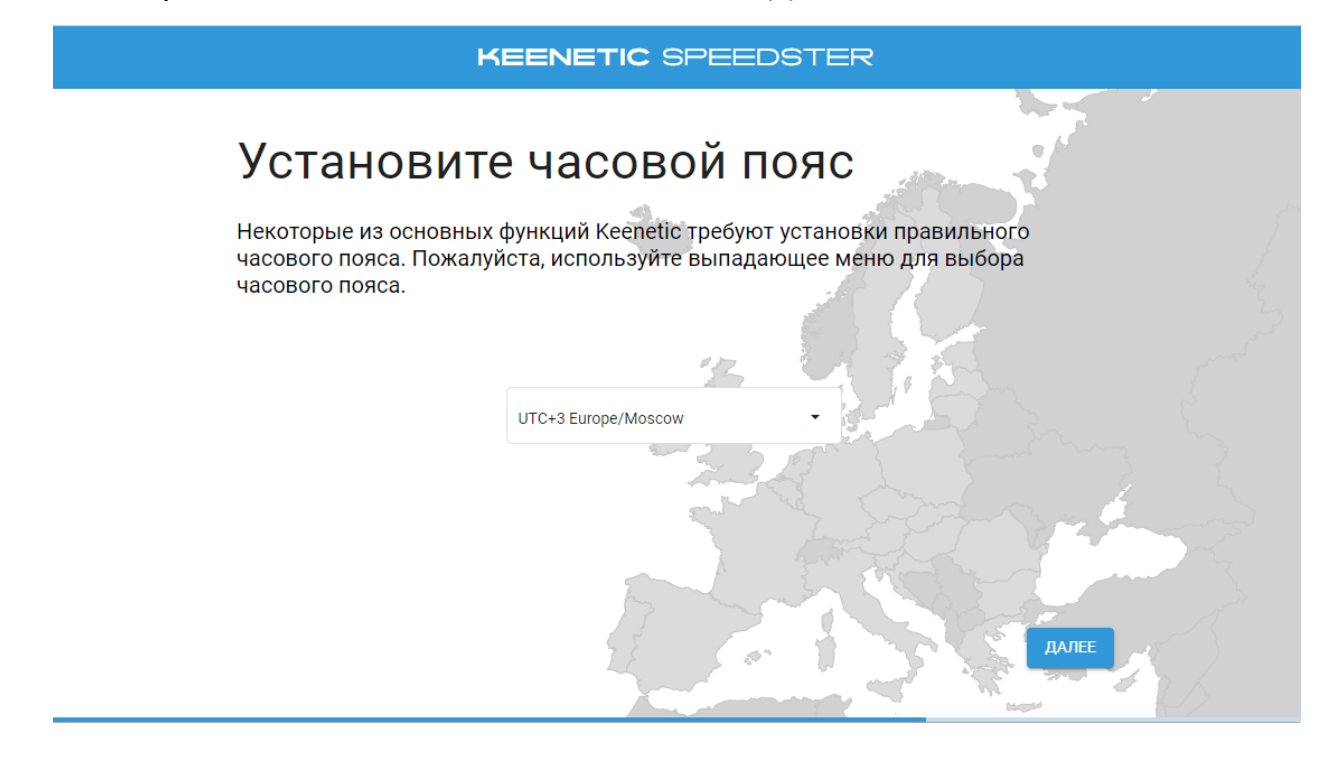

8) На следующей странице рекомендуем включить автоматическое обновление операционной системы роутера:

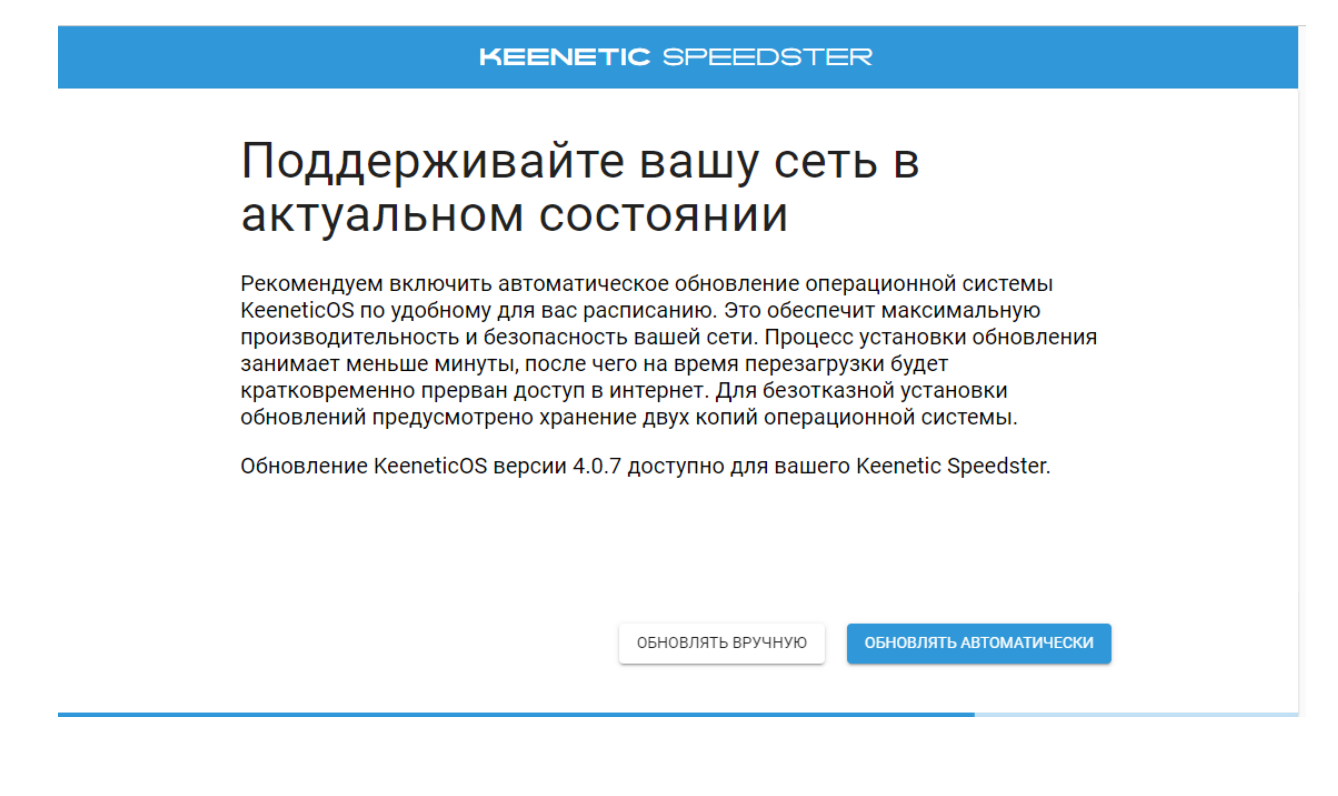

9) Затем выберете удобное время для обновления и нажмите «Далее»:

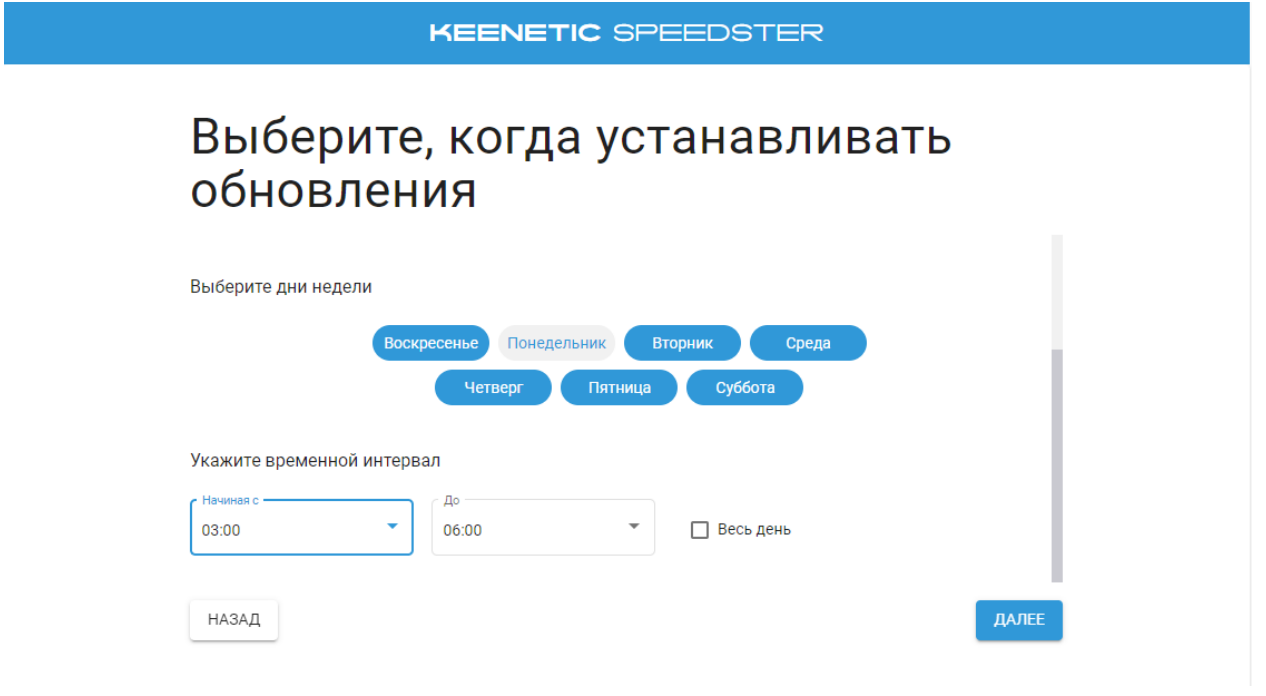

10) На следующей странице введите желаемое название WIFI сети и задайте пароль к ней и нажмите «Далее»:

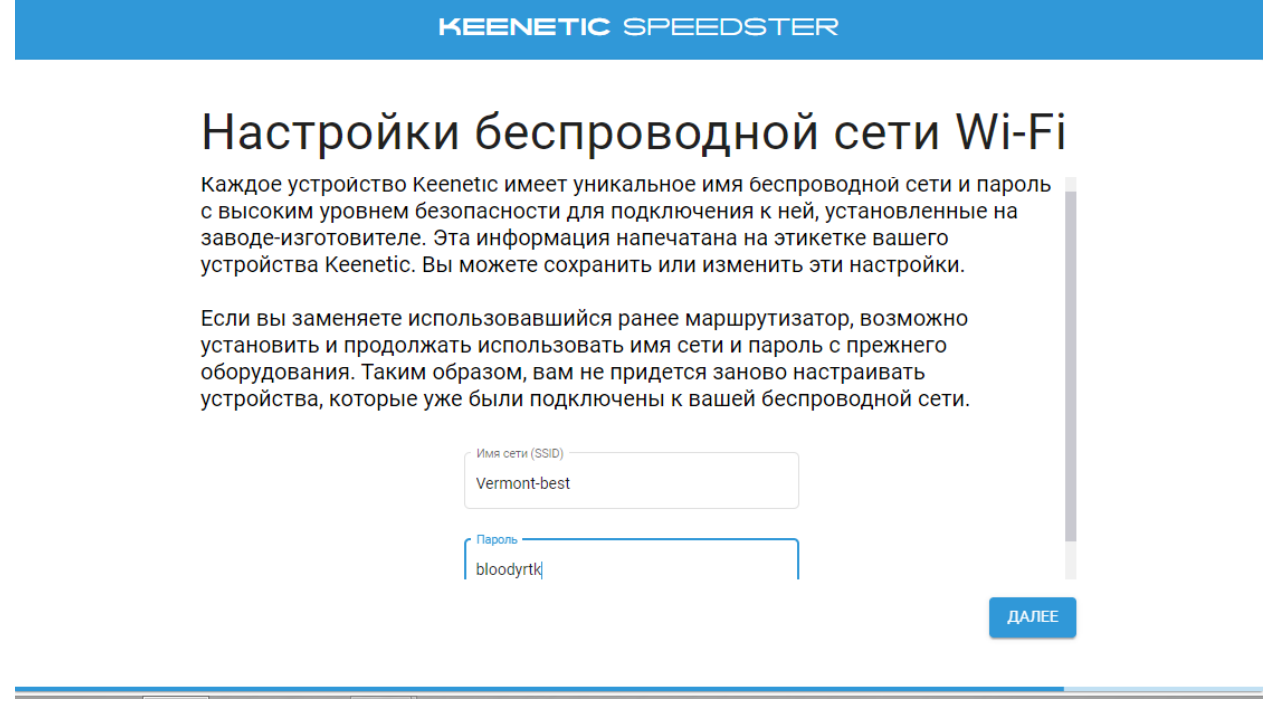

**11)** Для безопасной работы интернет-центра **Keenetic** установите индивидуальный сертификат безопасности с целью обеспечения защищенных HTTPS-соединений к устройству, затем нажмите «Далее»:

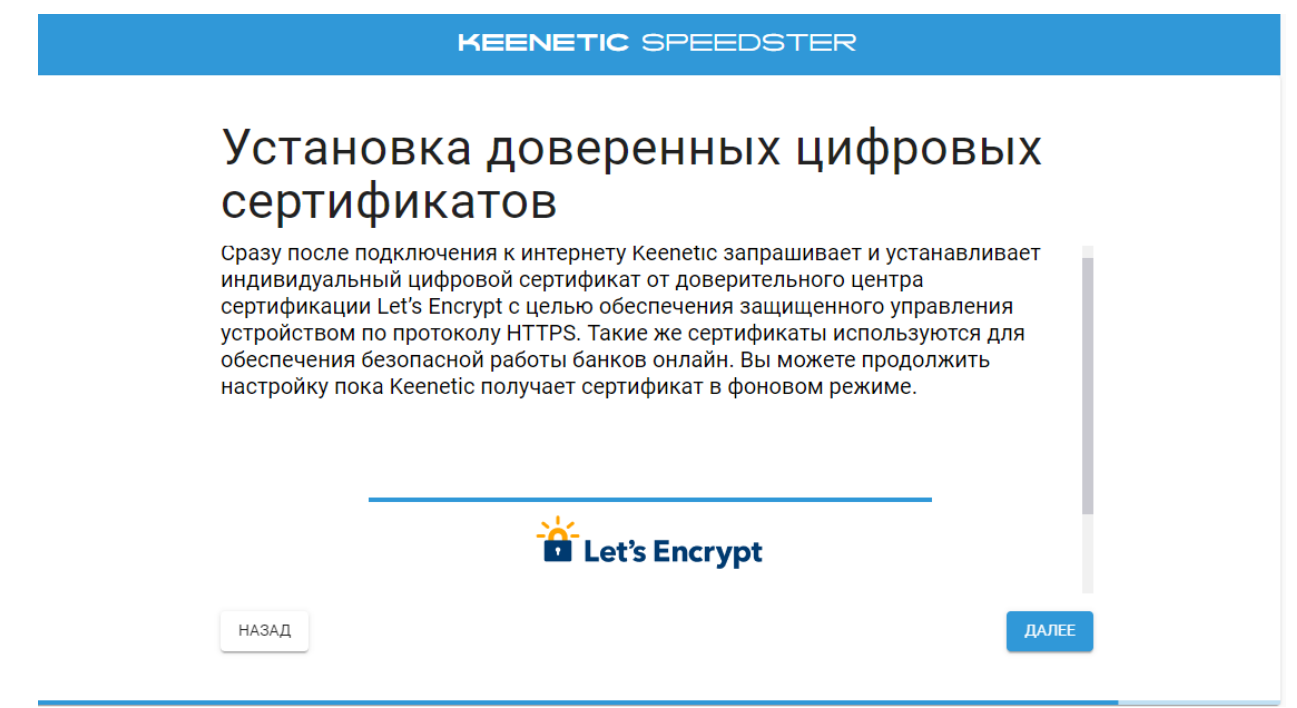

12) На следующем экране вы можете разрешить или отключить периодическую отправку анонимной диагностической информации и сведений по использованию устройства в рамках программы улучшения продукта.

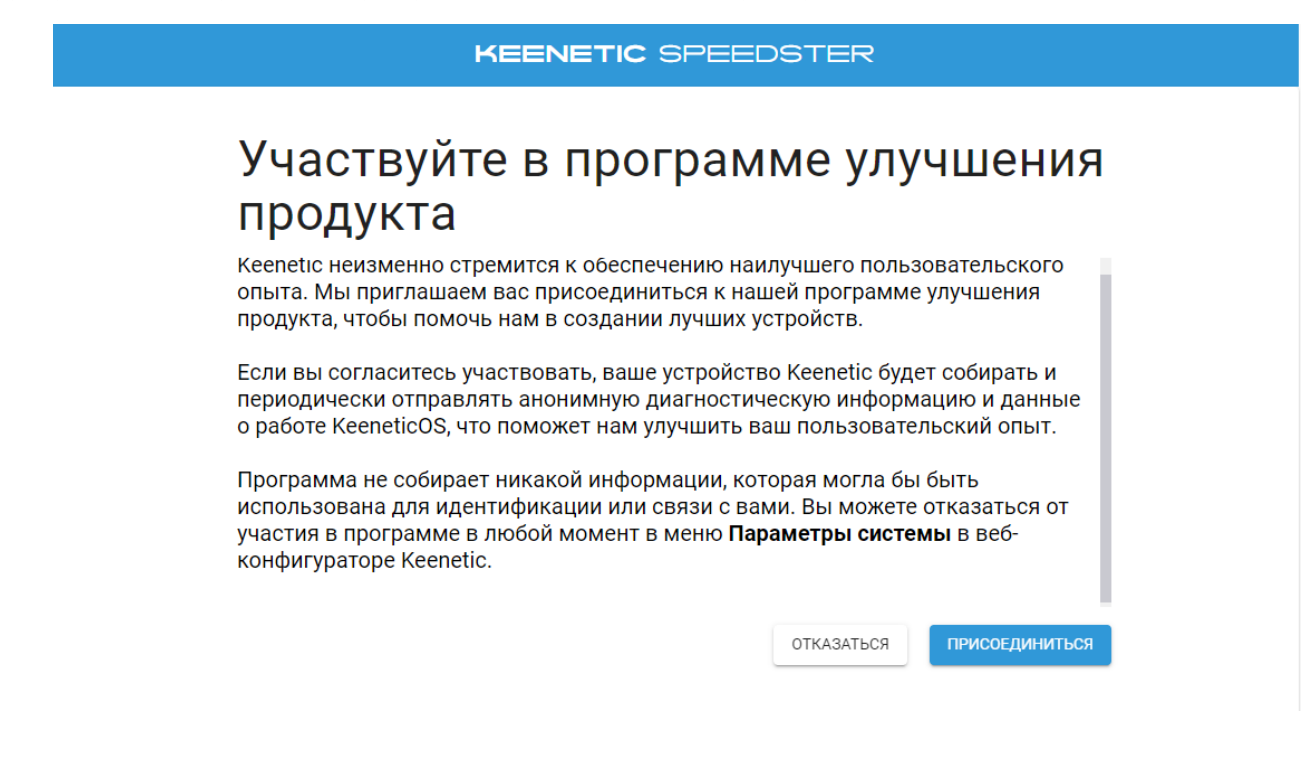

13) Далее можете сохранить ваши учетные данные, которые будут полезны в будущем, например для подключения новых устройств к сети Wi-Fi роутера. Распечатайте информацию на принтере или скопируйте её в буфер обмена и затем вставьте в текстовый редактор и сохраните файл.

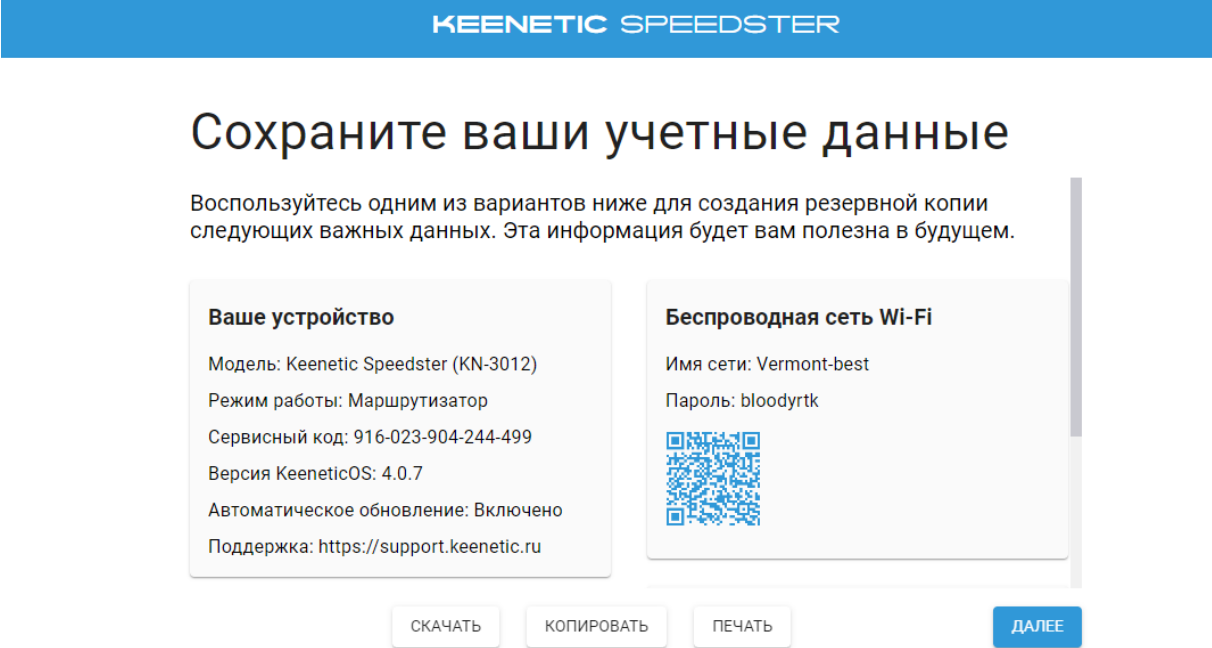

#### 14) Затем нажмите «Завершить».

**KEENETIC SPEEDSTER** 

## Сообщите, если нужна помощь, мы наготове

Посетите help.keenetic.com, чтобы больше узнать о возможностях вашего Keenetic Speedster; Перейти к свежим выпускам документации и другим файлам для загрузки; Зайти в свой аккаунт Keenetic для регистрации покупки; Активировать гарантию; Получить доступ ко всем приложениям и сообществу Keenetic: Обратиться с любыми вопросами о вашем устройстве Keenetic.

Установите приложение Keenetic на вашем смартфоне. Оно доступно в Google Play и Apple App Store.

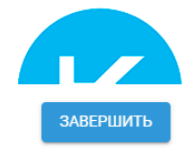

15) Затем необходимо зайти в расширенные настройки роутера, для этого переходим в браузер и в адресной строке прописываем «192.168.1.1» или «my.keenetic.net», вводим логин «admin» и пароль, который задали ранее при настройке:

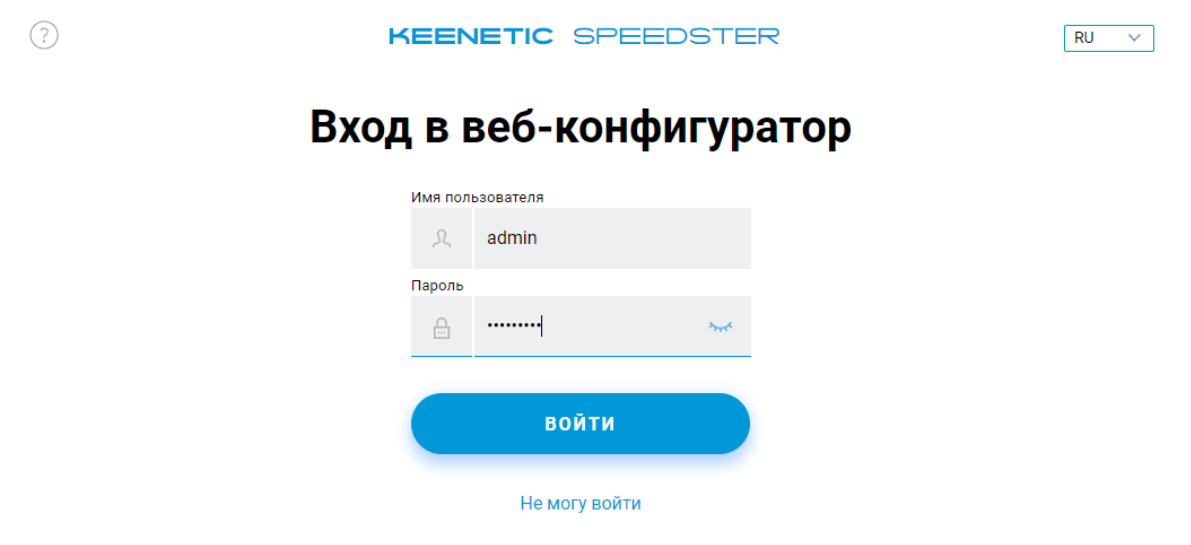

16) Переходим во вкладку «Интернет» и выбираем пункт «Кабель eternet»:

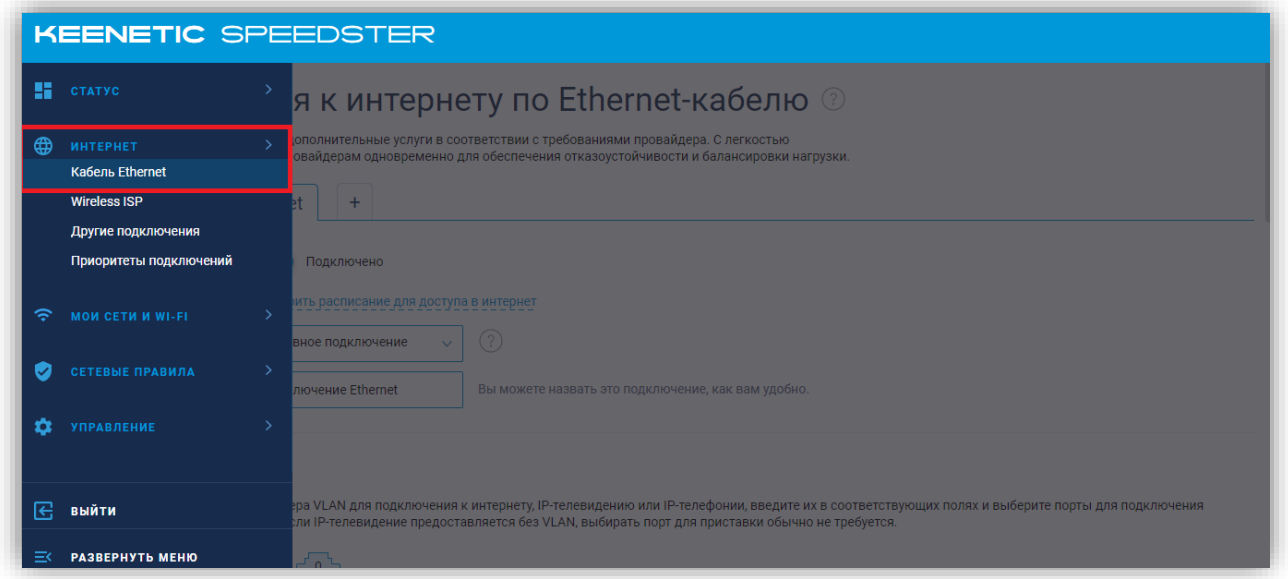

В нашей сети есть два типа подключения – по DHCP и через статический ip (ipoe). Уточнить свой тип подключения Вы можете по телефону поддержки +7 (495) 543-88-50 или обратившись к нам любым другим удобным способом.

16.1) При подключении по DHCP в настройках IPv4 должен быть выбран пункт «Автоматическая (DHCP)»:

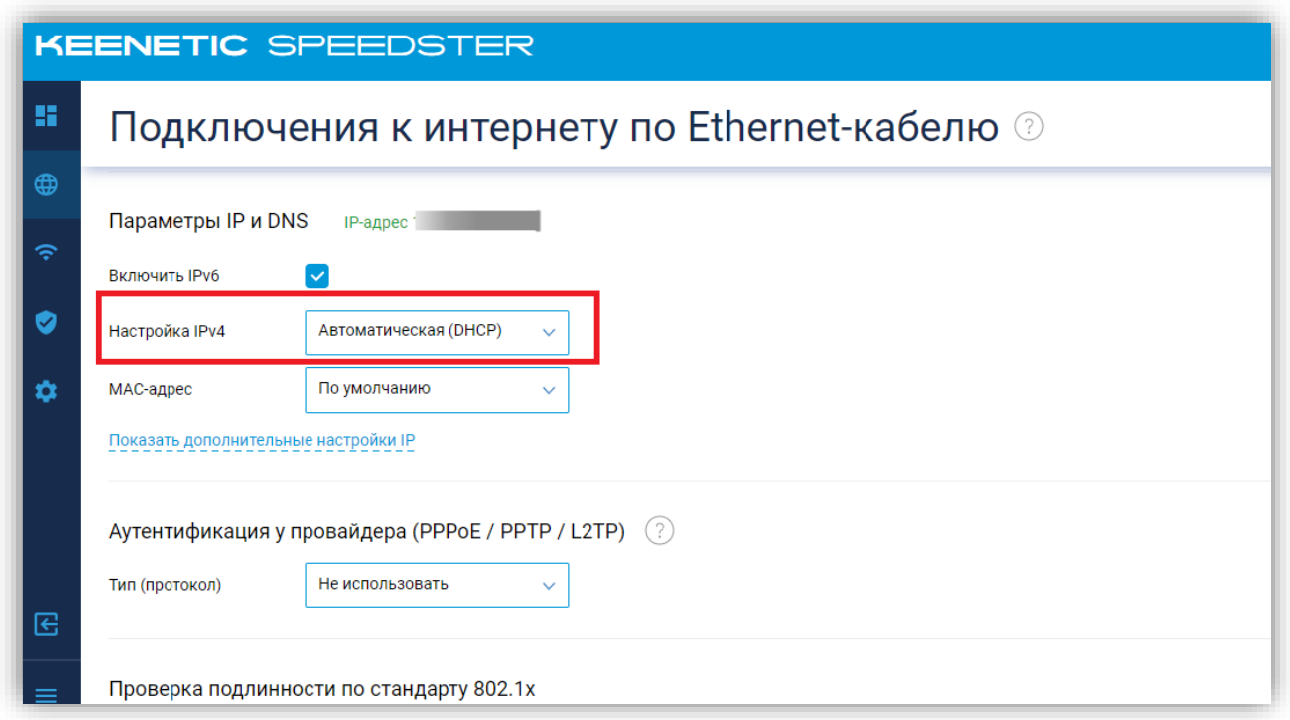

16.2) При подключении через статический ip (ipoe) в настройках IPv4 должен быть выбран пункт «Ручная» и необходимо прописать данные из Вашего договора.

IP адрес: IP адрес из договора Маска подсети: 255.255.255.0 Основной Шлюз: Шлюз из договора DNS 1: 10.100.100.6 DNS 2 сервер: 77.91.193.205 После ввода данных нажмите «Сохранить»:

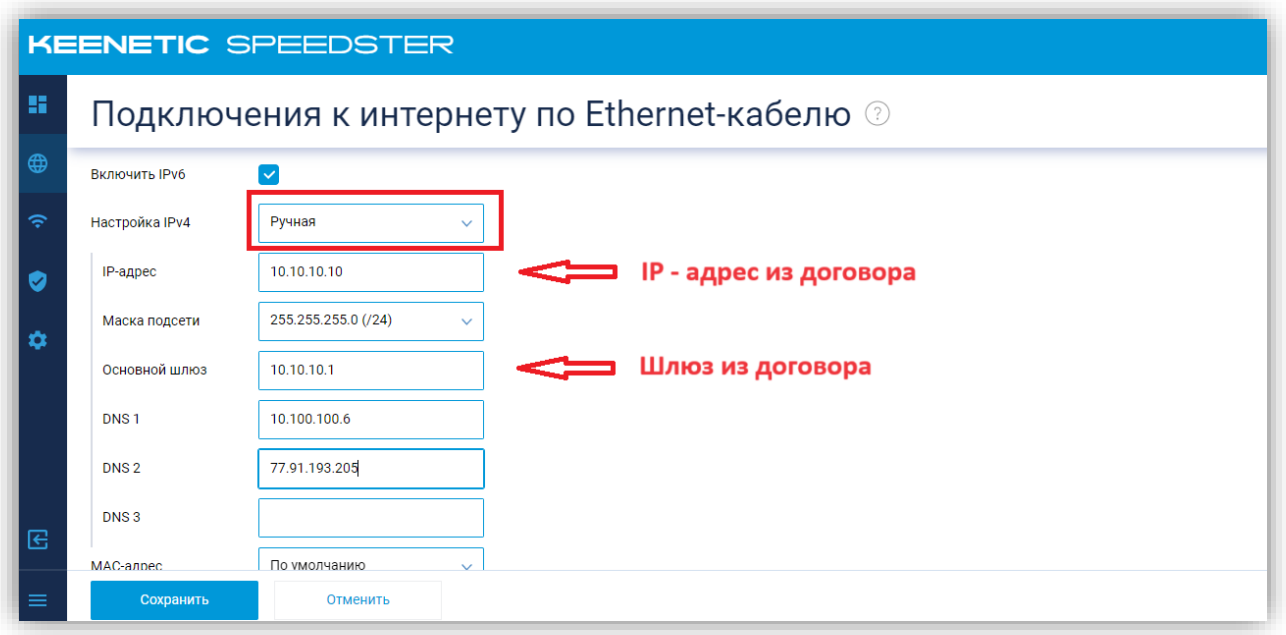

16.3) При необходимости можно зайти в раздел «Мои сети WIFI» и поменять название WIFI-сети и/или пароль к ней:

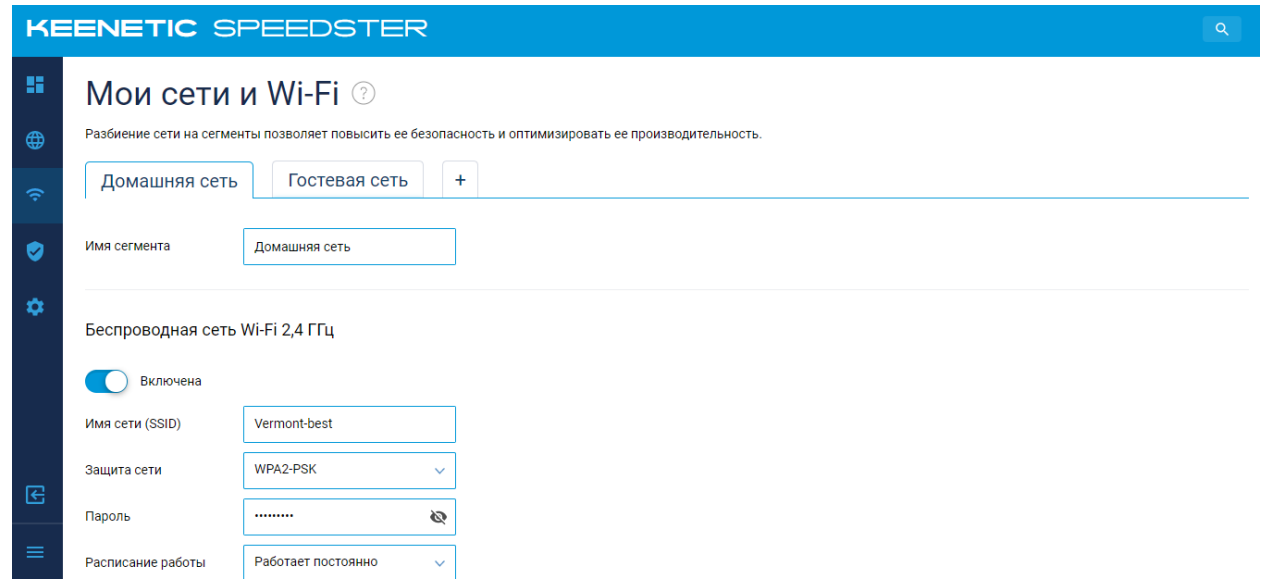

На этом настройка роутера завершена.